**QUICKBOOKS ONLINE** 

**QuickBooks Online Tips & Tricks** 

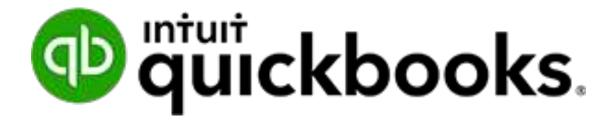

# **TABLE OF CONTENTS**

| QuickBooks Online tips and tricks | 3  |
|-----------------------------------|----|
| QuickBooks shortcuts              | 3  |
| Browser Tips                      | 4  |
| Transaction tips                  | 5  |
| Account & Settings                | 10 |
| Customer retainers & deposits     | 12 |
| Recording Merchant Fees           | 15 |
| Write off bad debt                | 16 |
| Recording loan payments           |    |
| Recording owner expenses          | 20 |
| Sending reports to excel          | 22 |
| Automated reports                 | 23 |

## **QUICKBOOKS ONLINE TIPS AND TRICKS**

### **QUICKBOOKS SHORTCUTS**

There is a helpful list of shortcuts in QuickBooks Online. It can be accessed by pressing the following keys at the same time:

**CTRL + ALT + ?** When you press this shortcut, QuickBooks Online displays the list of shortcuts.

|                               | Your Company ID is 1                                     | 935 1445 612                      | 6 404 H15                               |
|-------------------------------|----------------------------------------------------------|-----------------------------------|-----------------------------------------|
|                               | Keyboa                                                   | rd Shortcuts                      |                                         |
|                               | To take advantage of sh<br>[ctrl] and [alt or option] an |                                   |                                         |
| REGULAR PAGES<br>SHORTCUT KEY | HOMEPAGE, CUSTOMERS, AND SO ON<br>ACTION                 | TRANSACTION PAGES<br>SHORTCUT KEY | - INVOICE, EXPENSE, AND SO ON<br>ACTION |
| i                             | Invoice                                                  | x                                 | Exit transaction view                   |
| w                             | Cheque                                                   | c                                 | Cancel out                              |
| e                             | Estimate                                                 | s                                 | Save and New                            |
| x                             | Expense                                                  | d                                 | Save and Close                          |
| r                             | Receive Payment                                          | m                                 | Save and Send                           |
| c                             | Customers                                                | р                                 | Print                                   |
| v                             | Suppliers                                                |                                   |                                         |
| a                             | Chart of Accounts                                        |                                   |                                         |
|                               | Lists                                                    |                                   |                                         |
| h                             | Help                                                     |                                   |                                         |
| 1                             | Search Transactions                                      |                                   |                                         |
| ? or /                        | This dialog                                              |                                   |                                         |

In addition to these shortcuts, you can access date shortcuts on transactions. To use the date shortcuts, place your cursor in any date field in QuickBooks online and use the following shortcut keys:

- **T** enters today's date
- $\mathbf{W}$  enter the first day in the week
- **K** enters the last day in the week
- Y enters the first day in the year
- **R** enters the last day in the year
- **M** enters the first day in the month

 ${\bf H}$  – enters the last day in the month

### **BROWSER TIPS**

It is recommended that you use the following browsers:

- 1. Google Chrome available across all platforms including Chromebooks, Windows and Mac.
- 2. Firefox available across all platforms.
- 3. Safari available on MAC. Not fully supported.
- 4. Microsoft Edge/Internet Explorer not fully supported

### **Multiple Tabs**

- 1. Right click on any link in QuickBooks and click Open Link in New Tab
- 2. Drag and drop the new tab where needed.

### **Bookmark Bar Shortcut**

Add a shortcut to the bookmarks bar to create a one-click link to any page in QuickBooks.

- 1. Navigate to any page in QuickBooks.
- 2. Click the star icon in the browser address bar.
- 3. Name the shortcut as needed.

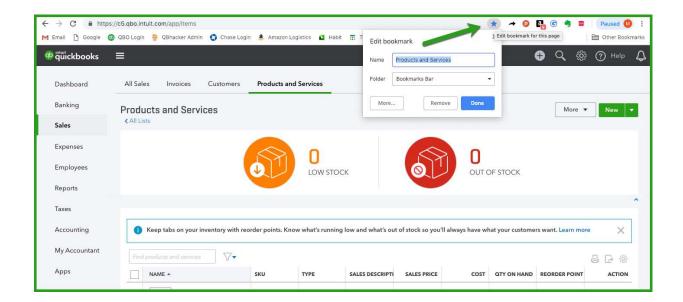

### **TRANSACTION TIPS**

There are several important ways to use tools available on transactions in QuickBooks.

### More Menu

The more menu in QuickBooks is available on any 'Saved' transaction. The More menu lets you have access to additional information and tools to work with the transaction.

Click 'More' to see the following options:

Copy - copy any transaction in QuickBooks saving time when creating duplicate entries

Void - void any transaction

#### Delete – delete the transactions

| BigTime Construction                                               |              | emails with a comma)<br>Cc/Bcc | Payment Options Get set up                |                     |     |      |                | BALA<br>\$395.<br>Receive pay |        |
|--------------------------------------------------------------------|--------------|--------------------------------|-------------------------------------------|---------------------|-----|------|----------------|-------------------------------|--------|
| illing address                                                     | Terms        | Invoice date                   | Due date                                  |                     |     |      |                | oice no.                      |        |
| BigTime Construction<br>1031 Emerald Corner<br>Markham ON, L6H 3K3 | Net 30       | • 02/27/2017                   | 03/29/2017                                |                     |     |      | 1              | 142                           |        |
| Markham ON. LOH 3K3                                                | Sales Rep    | Territory                      | Custom 3                                  |                     |     |      | Loc            | ation                         |        |
|                                                                    |              |                                |                                           |                     |     |      |                |                               | •      |
|                                                                    |              |                                |                                           | ٠                   |     |      | Cla            | nts are Exclusive of          | •      |
| # PRODUCT/SERVICE                                                  | SKU          | DESCRIPTION                    |                                           |                     | QTY | RATE | AMOUNT (CAD)   |                               | lax •  |
| III 1 Lawn Maintenance:                                            | Lawn Servi   | One time lawn service in       | cluding lawn cutting, trimming and edging |                     | 1   | 350  | 350.00         | HST ON                        | ā      |
|                                                                    |              |                                |                                           | Void<br>Delete      |     |      |                |                               | Ô      |
| Add lines Clear all lines                                          | Add subtotal |                                |                                           | Transaction journal |     |      | 5              | Subtotal                      | 350.00 |
| Message displayed on invoice                                       |              |                                |                                           | Audit history       |     |      | HST (ON) @ 13% | on 350.00                     | 45.50  |
| Cancel                                                             |              | Print o                        | Preview Make recurring Cust               | omize More          |     |      |                | Save Save an                  | d send |

### **Transaction Journal** – click this option to view the journal entry behind any saved transaction.

| sort <b>▼</b> Add | notes Edit header |       |        |                   |                               |                        |          | િ⊽∜      |
|-------------------|-------------------|-------|--------|-------------------|-------------------------------|------------------------|----------|----------|
|                   |                   |       |        | Green Tre         | e Landscapes                  |                        |          |          |
|                   |                   | Danie | harmon | A                 | DURNAL<br>II Dates            |                        |          |          |
| DATE              | TRANSACTION TYPE  | #     | ADJ    | NAME              | MEMO/DESCRIPTION              | ACCOUNT                | DEBIT    | CREDIT   |
| 2/27/2017         | Invoice           | 1142  | No     | BigTime Construct |                               | Accounts Receivable (A | \$395.50 |          |
|                   |                   |       | No     |                   | One time lawn service includi | Sales                  |          | \$350.00 |
|                   |                   |       | No     |                   |                               | GST/HST Payable        |          | \$45.50  |
|                   |                   |       |        |                   |                               |                        | \$395.50 | \$395.50 |
| TOTAL             |                   |       |        |                   |                               |                        | \$395.50 | \$395.50 |

### **Previous Transaction Button**

Click the clock icon in the top-left corner of the transaction.

| Invoi                                                                                            | ice no.1017                                                                              |                    |                                                                                      |                     |                |           |               |                 | ŚŎź                 | e 🕐 Help 🗙              |
|--------------------------------------------------------------------------------------------------|------------------------------------------------------------------------------------------|--------------------|--------------------------------------------------------------------------------------|---------------------|----------------|-----------|---------------|-----------------|---------------------|-------------------------|
| Rece                                                                                             | ent Invoices                                                                             |                    |                                                                                      | Online payme        | ints           |           |               |                 |                     | BALANCE DUE             |
| Invoice No.<br>Invoice No.10<br>Invoice No.10<br>Invoice No.10<br>Invoice No.10<br>Invoice No.10 | 012         26/12/2018           014         29/12/2018           013         30/01/2019 |                    | Anilkumar Pillai<br>Anilkumar Pillai<br>Whitehead a<br>Whitehead a<br>Hazel Robinson | Due date<br>02/03/2 |                |           |               |                 | Invoice no.<br>1017 | ŶŨ.ŬŬ                   |
|                                                                                                  | PRODUCT/SERVICE                                                                          | DESCRIPTION        |                                                                                      |                     |                | QTY RATE  | AMOUNT (CAD)  | SALES TAX       | Amounts are Excl    | usive of Tax 🔻          |
|                                                                                                  | TRODUCTISERVICE                                                                          | What did you pay f |                                                                                      |                     |                |           | Alloont (CAD) | JALLJ IAA       |                     | <u></u>                 |
| ::: 2                                                                                            |                                                                                          |                    |                                                                                      |                     |                |           |               |                 |                     | Ē                       |
| Add lines                                                                                        | Gear all lines Add                                                                       | subtotal           |                                                                                      |                     | 1              | 5         |               |                 | Subtotal            | 0.00                    |
| Message on<br>It's a pleas<br>referrals ar                                                       | <b>invoice</b><br>ure doing business with you. Re<br>re appreciated!                     | emember,           |                                                                                      |                     |                |           |               | Discount percer | nt 🔻                | 0.00                    |
| Cancel                                                                                           |                                                                                          |                    | P                                                                                    | rint or Preview     | Make recurring | Customize |               |                 | Balance due         | 0.00<br>iave and send 👻 |

### **Attachments**

QuickBooks Online lets you upload and save attachments on any transaction. This makes referencing source documents easier and more efficient. To add an attachment:

- 1. Open an invoice
- 2. Click attachments icon
- 3. Browse for the attachment
- 4. Click Save

| Attachments | Maximum size: 25MB        |       |
|-------------|---------------------------|-------|
|             | Drag/Drop files here or c | licon |
|             | Show existing             |       |

**NOTE:** Now QuickBooks Online lets you view the source document when viewing the transaction. This is helpful for receipts, bank statements, copies of transactions, etc.

Clear All Lines – click this button to delete all lines on the transaction Add Lines – click this button to add additional lines to the transaction Add Subtotal – click to add a subtotal Trash Can Icon – click this button to delete a transaction line Reorder Lines – click the icon to the left of any line to reorder the lines on the transaction

() Invoice no.1016 () Help X BALANCE DUE Customer email Customer Online payments \$4,407.00 • Anilkumar Pillai Receive payment Send later Cc/Bci **Billing address** Terms Invoice date Due date Invoice no. Anilkumar Pillai International Investment Advisors Studio 299 Wimbledon SW97 0BA Net 30 • 30/01/2019 01/03/2019 1016 Event Rep Amounts are Exclusive of Tax 🔹 # PRODUCT/SERVICE DESCRIPTION QTY RATE AMOUNT (CAD) SALES TAX CLASS .... 1 General services:Badges:Name Name Badges 300 3 900.00 HST ON South 亩 ш 2 General services:Water Bottles Water bottles - generic 300 10 3,000.00 HST ON South 亩 ::: 3 亩 Add lines Clear all lines Add subtotal Subtotal 3,900.00 -Message on invoice Discount percent 0.00 It's a pleasure doing business with you. Remember, referrals are appreciated! HST (ON) @ 13% on 3,900.00 507.00 Cancel Save and send Save

### **Recurring Entries**

Creating an invoice in QBO will create an accounts receivable transaction. You can automate the invoice by clicking **Make Recurring** at the bottom of the invoice window.

- 1. To create an invoice for specific customer, click **Create Invoice** next to their name. The invoice window displays.
- 2. Complete the Invoice form. There are several key elements to completing the form. They are the following:
  - a. Choose the customer
  - b. Choose the **Invoice date** and **Due date** if applicable.
  - c. Choose the **Product/Service**  $\rightarrow$  Enter a **Quantity**  $\rightarrow$  **Rate**
  - d. Choose the **Sales Tax rate**.
- 3. Click Make recurring.

| Recurring<br>mplate name<br>Adwin Ko<br>ustomer<br>Adwin Ko                         | Ema                        | ype<br>Scheduled <b>v</b> Create | days in advan            | ice                              |               |        |            |       |              |        |               |           |       |
|-------------------------------------------------------------------------------------|----------------------------|----------------------------------|--------------------------|----------------------------------|---------------|--------|------------|-------|--------------|--------|---------------|-----------|-------|
|                                                                                     |                            | sil                              |                          |                                  |               |        |            |       |              |        |               |           |       |
|                                                                                     | ▼ En                       | nail (Separate emails with a cor |                          | Options<br>Automat<br>Print late | tically send  | emails | Payment Op | tions |              |        |               |           |       |
| terval<br>Monthly <del>v</del>                                                      | on day 🔻 1st 🔻             | of every 1 month(s)              | Start date<br>01-03-2017 |                                  | End<br>None 🔻 |        |            |       |              |        |               |           |       |
| lling address<br>Adwin Ko<br>Ko International<br>6412 av des Erat<br>Vancouver BC V | bles                       |                                  |                          |                                  |               |        |            |       |              |        | Invoice no.   |           |       |
|                                                                                     |                            |                                  |                          |                                  |               |        |            |       |              | A      | mounts are Ex | clusive o | Tax • |
|                                                                                     |                            | DESCRIPTION                      |                          |                                  |               |        | ΩΤΥ        |       | AMOUNT (CAD) |        | CLASS         |           |       |
|                                                                                     | eneral services:Badges:Nam | Name Badges                      |                          |                                  |               |        | 500        | 3     | 1,500.00     | HST ON |               |           |       |
| iii 2                                                                               |                            |                                  |                          |                                  |               |        |            |       |              |        |               |           |       |

4. Click **Save Template**. This will not only create the invoice but also send it automatically on the assigned date.

### **ACCOUNT & SETTINGS**

There are additional settings available to customize your QuickBooks. Note the following: 1. **Custom Transaction Numbers** – select this to enable editing of Invoice numbers

- 2. **Discount** add a discount field to transactions

| Account and Se | ettings               |                                                                              |                         | (?) Help 🗙 |
|----------------|-----------------------|------------------------------------------------------------------------------|-------------------------|------------|
| Company        | Customize             | Customize the way forms look to your customers                               | Customize look and feel |            |
| Sales          | Sales form content    | Preferred invoice terms ⑦                                                    | Net 30 🔹                |            |
| Expenses       |                       | Preferred delivery method ③                                                  | None 🔻                  |            |
|                |                       | Shipping ③                                                                   | Off                     |            |
| Advanced       |                       | Custom fields ③                                                              | On                      |            |
|                |                       | Name Internal Public<br>Event Rep V V<br>C C C C C C C C C C C C C C C C C C |                         |            |
|                |                       | ✓ Custom transaction numbers ③                                               | On                      |            |
|                |                       | Service date ⑦                                                               | Off                     |            |
|                |                       | Discount ⑦                                                                   | On                      |            |
|                |                       | Deposit ③                                                                    | Off                     |            |
|                |                       | Cancel Save                                                                  |                         |            |
|                | Products and services | Show Product/Service column on sales forms                                   | On                      | Ø          |
|                |                       | Show SKU column                                                              | Off                     |            |
|                |                       | Track quantity and price/rate                                                | On                      |            |
|                |                       | Track inventory quantity on hand                                             | On                      |            |
|                |                       |                                                                              |                         | Done       |

### 3. Progress Invoicing – enable progress invoicing

| Account and Se | ettings               |                                                               |                             | (?) Help 🗙 |
|----------------|-----------------------|---------------------------------------------------------------|-----------------------------|------------|
| Company        |                       | Discount<br>Deposit                                           | On<br>Off                   |            |
| Sales          |                       |                                                               |                             |            |
| Expenses       | Products and services | Show Product/Service column on sales forms<br>Show SKU column | On<br>Off                   | 0°         |
| Advanced       |                       | Track quantity and price/rate                                 | On                          |            |
|                |                       | Track inventory quantity on hand                              | On                          |            |
|                | Progress Invoicing    | Create multiple partial invoices from a single estimate       | e Off                       |            |
|                |                       | Cancel Save                                                   |                             |            |
|                | Messages              | Default email message sent with sales forms                   |                             | 0*         |
|                | Reminders             | Default email message sent with reminders                     |                             | 09         |
|                | Online delivery       | Email options for all sales forms                             |                             | 09         |
|                | Statements            | Show aging table at bottom of statement                       | On                          | ð          |
|                |                       | Privacy   3                                                   | Security   Terms of Service |            |
|                |                       |                                                               |                             | Done       |

### Advanced Settings

Click Advanced to enable advanced options in QuickBooks.

| <b>Chart of Accounts</b> - | - enable | account | numbers | in QuickBooks |
|----------------------------|----------|---------|---------|---------------|
|----------------------------|----------|---------|---------|---------------|

| Account and Se | ettings           |                                                                                                    | Off                               | ③ Help 🗙 |
|----------------|-------------------|----------------------------------------------------------------------------------------------------|-----------------------------------|----------|
| Company        | Chart of accounts | Enable account numbers                                                                                                    | Off                               | ð        |
| Sales          |                   | Discount account                                                                                                    | Discounts given                   |          |
| Expenses       |                   | Markup income account<br>Billable expense income account                                                                                                    | Markup<br>Billable Expense Income |          |
| Advanced       | Categories        | Track classes                                                                                                    | Qn                                | Ô        |
|                | 3                 | Track locations                                                                                                    | Off                               | V        |
|                | Automation        | Pre-fill forms with previously entered content<br>Automatically apply credits<br>Automatically invoice unbilled activity<br>Automatically apply bill payments | On<br>On<br>Off<br>On             | Ø        |
|                | Projects          | Organize all job-related activity in one place                                                                                                    | Off                               | Ø        |
|                | Time tracking     | Add Service field to timesheets<br>Make Single-Time Activity Billable to Customer                                                                             | Off<br>On                         | Ø        |
|                | Language          | Language                                                                                                    | English                           | D        |
|                | Currency          | Home Currency                                                                                                    | Canadian Dollar                   |          |
| Į              |                   |                                                                                                    |                                   | Done     |

Automation – enable or disable automation features in QuickBooks

### **CUSTOMER RETAINERS & DEPOSITS**

You may need to track retainers and deposits from customers. To create a retainer or deposit there are 2 steps to get setup.

- 1. Create an account to track the Retainer or Customer Deposit.
  - a. Go to Chart of Accounts
  - b. Create a liability account called Customer Deposits (or name of your choice).

| Account                                                                                                    |                       |
|----------------------------------------------------------------------------------------------------|-----------------------|
| Category Type                                                                                                    | *Name                 |
| Other Current Liabilities                                                                                                    | Customer Deposit      |
| * Detail Type                                                                                                    | Number                |
| Current Liabilities<br>Current Tax Liability<br>Current portion of employee benefits obligations<br>Current portion of obligations under finance leases<br>Insurance Payable | Description           |
| Interest payables<br>Line of Credit<br>Loan Payable                                                                                                    | Currency              |
|                                                                                                    | CAD Canadian Dollar 🔹 |

2. Setup a service called Deposits. Link the service item to the Customer Deposits account.

| Product/Service informati                                      | on               |     |
|----------------------------------------------------------------|------------------|-----|
| Name*                                                          |                  |     |
| Customer Deposits                                              |                  |     |
| sku                                                            |                  |     |
| Category                                                       | Ô                | 1 🗇 |
| Choose a category                                              |                  | •   |
| Sales information          I sell this product/service to my c | sustomers.       |     |
| Description on sales coms                                      |                  | li  |
| Sales price/rate                                               | Income account   |     |
| 0.00                                                           | Customer Deposit | 12  |

- 3. Record the deposit on a sales transaction.
  - a. Record the deposit on sales transactions like a sales receipt or invoice.
  - b. Use the **Customer Deposit** service item to record the payment.

| Hannah Bogan                                                | F3                | dhurst®kochdicki.name<br>Cc/8c | Payment Options Get set up |     | \$1,        | ۞ ؟<br>BALAN<br>,000.1 | ICE DUI |
|-------------------------------------------------------------|-------------------|--------------------------------|----------------------------|-----|-------------|------------------------|---------|
| 3illing address                                             | Terms             | Invoice date                   | Due date                   |     | Invoice no. |                        |         |
| Hannah Bogan                                                | Net 30            | • 03/03/2017                   | 04/02/2017                 |     | 7763        |                        |         |
|                                                             | Sales Rep         | Territory                      | Custom 3                   |     | Location    |                        | •       |
|                                                             |                   |                                |                            |     | Class       |                        | •       |
|                                                             |                   |                                |                            |     |             | it of scope of Tax     | •       |
|                                                             |                   |                                |                            | QTY | RATE        | AMOUNT (CAD)           |         |
| # PRODUCT/SERV                                              |                   | DESCRIPTION                    |                            |     | 10112       |                        |         |
| # PRODUCT/SERVI                                             | -                 | DESCRIPTION                    |                            | 1   | 1,000       | 1,000.00               | â       |
|                                                             | -                 | DESCRIPTION                    |                            |     |             |                        |         |
| III 1 Customer Depo                                         | osits             | DESCRIPTION                    |                            |     |             | 1,000.00               | Ô       |
| III         1         Customer Depo           III         2 | ines Add subtotal |                                |                            |     | 1,000       | 1,000.00<br>II 1,000   | ۵.00    |

- 4. View the Customer Deposits on an account report.
  - a. Run a **Balance Sheet**
  - b. Click on the Customer Deposits account.
  - c. Filter the report by the customer to view the report by customer.

| Green Tree Landscapes<br>TRANSACTION REPORT<br>All Dates |                  |      |     |                        |                  |              |                        |              |           |
|----------------------------------------------------------|------------------|------|-----|------------------------|------------------|--------------|------------------------|--------------|-----------|
| DATE                                                     | TRANSACTION TYPE |      | ADJ | NAME                   | MEMO/DESCRIPTION | ACCOUNT      | SPLIT                  | AMOUNT       | BALANCE   |
| - Customer Dep                                           | posit            |      |     |                        |                  |              |                        |              |           |
| 12/05/2016                                               | Invoice          | 1044 | No  | Angus Funk             |                  | Customer Dep | Accounts Receivable (A | \$ -1,000.00 | -1,000.00 |
| 01/12/2017                                               | Invoice          | 1101 | No  | ABC Company Ltd:NW Pro |                  | Customer Dep | Accounts Receivable (A | \$-5,000.00  | -6,000.00 |
| 01/12/2017                                               | Invoice          | 1100 | No  | ABC Company Ltd:NW Pro |                  | Customer Dep | Accounts Receivable (A | \$5,000.00   | -1,000.00 |
| Total for Custo                                          | mer Deposit      |      |     |                        |                  |              |                        | \$ -1,000.00 |           |
| TOTAL                                                    |                  |      |     |                        |                  |              |                        | \$ -1,000.00 |           |

- 5. Apply the deposit or retainer.
  - a. After the work or services are complete, you will create a sales transaction as per usual.
  - b. After adding the services or items have been added, you'll add the Customer Deposit/Retainer Item.
  - c. Enter the amount of the deposit to be applied as a negative. This will apply the amount to the transactions and affect the balance in the customer deposits account accurately.

| annah Bogan                                           | ▼ rahsaan_me<br>Send later | dhurst@kochdicki.name | Payment Options Get set up Credit card VISA 😂 😋 |                   |                       | \$                                             | 10,30                               | D.O    |
|-------------------------------------------------------|----------------------------|-----------------------|-------------------------------------------------|-------------------|-----------------------|------------------------------------------------|-------------------------------------|--------|
| ing address                                           | Terms                      | Invoice date          | Due date                                        |                   |                       | Inv                                            | voice no.                           |        |
| annah Bogan                                           | Net 30                     | ▼ 03/03/2017          | 04/02/2017                                      |                   |                       | 7                                              | 763                                 |        |
|                                                       | Sales Rep                  | Territory             | Custom 3                                        |                   |                       | Lo                                             | cation                              |        |
|                                                       |                            |                       |                                                 |                   |                       |                                                |                                     |        |
|                                                       |                            |                       |                                                 |                   |                       | Cla                                            | 355                                 |        |
| # PRODUCT                                             | /SERVICE SKU               | DESCRIPTION           |                                                 | ατγ               | RATE                  |                                                | unts are Exclusive o                | of Tax |
|                                                       |                            | DESCRIPTION           |                                                 | α <b>τ</b> γ<br>1 | <b>RATE</b><br>10,000 | Amou                                           | unts are Exclusive of SALES TAX     |        |
|                                                       | 9                          | DESCRIPTION           |                                                 |                   |                       | Amou<br>AMOUNT (CAD)<br>10,000.00              | unts are Exclusive of SALES TAX     | of Tax |
| III   1   Consulting     III   2   Customer           | 9                          | DESCRIPTION           |                                                 |                   | 10,000                | Amou<br>AMOUNT (CAD)<br>10,000.00              | unts are Exclusive of SALES TAX     |        |
| III   Consulting     III   2     Customer     III   3 | 9                          | DESCRIPTION           |                                                 |                   | 10,000                | Amou<br>AMOUNT (CAD)<br>10,000.00<br>-1,000.00 | SALES TAX<br>HST ON<br>Out of Scope |        |

### **RECORDING MERCHANT FEES**

At times your client's may have to record merchant fees deducted from customer deposits. This is common with suppliers like PayPal and others. This is best accomplished on the Bank Deposit window. To record merchant fees, do the following:

- 1. Click **New → Bank Deposit**
- 2. Select the credit card payments to be deposited
- 3. From the **New Deposits** section of the window, enter the Account Merchant Fees (or account of your choice)
- 4. In the **Amount** field enter a negative amount to represent the amount deducted.

| Bank Deposit                                                                                                    |            |                           |               |          |            |              |           |                | 0               |
|----------------------------------------------------------------------------------------------------|------------|---------------------------|---------------|----------|------------|--------------|-----------|----------------|-----------------|
|                                                                                                    |            | 2                         |               | 1 1      | 1          |              |           |                |                 |
| Daily Summary                                                                                                    | 2017.10.30 | Sales Receipt             | Enter Text    | •        | Cash Payme | nt Tender    |           |                | 100.0           |
| Holiday Inn Barrie:Landscape Renovation                                                                                                    | 2017.11.07 | Sales Receipt             | Enter Text    |          |            |              |           |                | 50000.0         |
| - 46 of 46 results                                                                                                    |            |                           | 1.2           |          | 1.2        |              |           |                | « < 1 >         |
| Select all Clear all                                                                                                    |            |                           |               |          |            |              |           | Payments Total | 1346659.23      |
| Add Mew Deposits                                                                                                    |            |                           |               |          |            |              |           |                |                 |
| # RECEIVED FROM ACCOUNT                                                                                                    | 1.010      | RIPTION                   | PAYMENT METHO | D        | REF NO.    | AMOUNT (CAD) |           | CLASS          | cclusive of Tax |
| P P I                                                                                                    |            | <b>RIPTION</b><br>al Fees | PAYMENT METHO | •D       | REF NO.    | AMOUNT (CAD) | SALES TAX |                | cclusive of lax |
| Image: Processing and the second second se |            |                           | ] -           |          | REF NO.    |              | SALES TAX | CLASS          | • 0             |
| •     RECEIVED FROM     ACCOUNT       •     1     Enter Text     •       •     1     Enter Text     •       •     1     Enter Text     •                                                                                                    |            |                           | Enter Text    | Cash bac | REF NO.    | -38,999.00   | SALES TAX | CLASS          | •<br><u> </u>   |

### WRITE OFF BAD DEBT

Sometimes you'll need to write off bad debt from customers.

Step 1: Turn off the Automatically apply credits features in QBO

- 1. Click Settings.
- 2. Click **Advanced**.
- 3. Click Automation.
- 4. Clear the checkmark from Automatically apply credits.

| Automation | $\checkmark$ Pre-fill forms with previously entered content $@$ | On  |
|------------|-----------------------------------------------------------------|-----|
|            | Automatically apply credits ③                                   | Off |
|            | Automatically invoice unbilled activity ③                       | Off |
|            | Copy estimates to invoices                                      | On  |
|            | Copy pending and accepted estimates 🔹                           |     |
|            | Automatically apply bill payments ③                             | Off |
|            | Cancel Save                                                     |     |

#### Step 2:

- 1. Create an account to track bad debt.
- 2. Go to Chart of Accounts.
- 3. Create an expense account called **Bad Debt expense**.

| Category Type                                                                    | *Name                |   |
|----------------------------------------------------------------------------------|----------------------|---|
| Expenses 🔻                                                                       | Bad Debt             |   |
| *Detail Type                                                                     | Number               |   |
| Advertising/Promotional<br>Auto                                                  |                      |   |
| Bad debts                                                                        | Description          |   |
| Bank charges<br>Charitable Contributions<br>Cost of Labour<br>Distribution costs |                      |   |
| Dues and Subscriptions                                                           | Is sub-account       |   |
| Use <b>Bad debt</b> to track debt you have written off.                          | Enter parent account | × |
|                                                                                  | Default Tax Code     |   |
|                                                                                  | Enter Text           | ¥ |

#### Step 3:

- 1. Create an item (service) linked to the Bad Debt Expense.
- 2. Click the **Gear** icon > **Products and Services**.
- 3. Create a service item linked to Bad Debt Expense.

| Product/Service informati                                                                                                    | on             |    |
|----------------------------------------------------------------------------------------------------|----------------|----|
| Name*                                                                                                    |                |    |
| Bad Debt Charge                                                                                                    |                |    |
| SKU                                                                                                    |                | ~  |
| Category                                                                                                    |                | 01 |
| Other                                                                                                    |                | ×  |
| Sales information                                                                                                    |                |    |
| I sell this product/service to my of the sell this product/service to my of the sell the sell the sell th | customers.     |    |
| Description of the forms                                                                                                    |                | 1. |
| Sales price/rate                                                                                                    | Income account |    |
| 0.00                                                                                                    | Bad Debt       |    |

#### Step 4:

- 1. Create a **Credit memo** for the outstanding amounts for the bad debts.
- 2. Use the **Bad debt** service item created in step 3.

#### Step 5:

Apply the credit against the outstanding invoices on the Receive Payments window.

| er Text | Undeposited Funds 🔻                     |            |                             |                                   |                                                         |
|---------|-----------------------------------------|------------|-----------------------------|-----------------------------------|---------------------------------------------------------|
| ept pa  | yments in QuickBooks                    |            |                             |                                   |                                                         |
| -       |                                         |            |                             |                                   |                                                         |
|         | standing Transactions                   |            |                             |                                   |                                                         |
| Find h  | Invoice No. Filter - All                |            |                             |                                   |                                                         |
| -       | DESCRIPTION                             | DUE DATE   | ORIGINAL AMOUNT             | OPEN BALANCE                      | PAYMENT                                                 |
| -       | Invoice # 1133 (02/07/2017)             | 03/09/2017 | 2,100.00                    | 2,100.00                          | 2,100.00                                                |
| -       | Invoice # 1134 (02/07/2017)             | 03/09/2017 | 299.00                      | 299.00                            | 299.00                                                  |
|         |                                         |            |                             | < First Previous 1-2              | 2 of 2 Next Last >                                      |
| Cred    | lits<br>Credit Merrio No. Filter ✔ All  |            |                             | < First Previous 1-               |                                                         |
| Find C  | Credit Memo No. Filter 🔻 All            |            |                             |                                   |                                                         |
| Find C  |                                         |            | ORIGINAL AMOUNT             | < First Previous 1-2 OPEN BALANCE |                                                         |
| Find C  | Credit Memo No. Filter 🔻 All            |            | ORIGINAL AMOUNT<br>2,399.00 |                                   |                                                         |
| Find C  | Credit Memo No. Filter  All DESCRIPTION |            |                             | OPEN BALANCE                      | 2,399.00                                                |
| Find C  | Credit Memo No. Filter  All DESCRIPTION |            |                             | OPEN BALANCE                      | (8)<br><b>PAYMENI</b><br>2,399.00<br>1 of 1 Next Last > |

### **RECORDING LOAN PAYMENTS**

Recording loan payments is a common transaction but can be more complex than everyday transactions. To record a loan payment, it will depend on the type of loan you have. This transaction may vary based on the type of loan.

In this example, we'll assume that it is a declining balance loan and that the principal and interest will change each month per a schedule provided by the bank.

#### Step 1 – Create an Expense Transaction

- 1. Open the expense transaction.
- 2. Enter the **Account** and the **Date** of the transaction.
- 3. Enter the total amount of the payment.
- 4. In the **Account Details** section, choose the Loan account.
- 5. In the **Amount**, enter the principal amount of the payment.
- 6. Add a line to the expense and choose the **Interest expense** account.
- 7. Enter the amount of the interest. The total of the principal and interest amounts should add up to the total amount of the payment.

| 😥 Expense                                                       |                       |           |       |              |          |          | ද්රු                          | Ø X     |
|-----------------------------------------------------------------|-----------------------|-----------|-------|--------------|----------|----------|-------------------------------|---------|
| Edmonton Credit Union                                           | ▼ Balance \$11,962.99 |           |       |              |          |          | \$110                         | AMOUNT  |
| Payment date     Payment method       03/03/2017     Enter Text |                       |           |       |              |          |          | Ref no.                       | •       |
| ▼ Account details                                               |                       |           |       | i ï          | 1        |          | Amounts are Out of scope of T | fax ▼   |
| # ACCOUNT DESCRIPTION                                           |                       |           |       | AMOUNT (CAD) | IILLABLE | CUSTOMER | CLASS                         |         |
| III 1 Trailer Loan                                              |                       |           |       | 100.00       |          |          |                               | Ē       |
| 2 Interest expense                                              |                       |           |       | 10.00        |          |          |                               | 亩       |
|                                                                 |                       |           |       |              |          |          |                               | ā       |
| Add lines Clear all lines                                       |                       |           |       |              |          | FL       | I                             |         |
| # PRODUCT/SERVICE SKU                                           | DESCRIPTION           | ΩΤΥ       | RATE  | AMOUNT (CAD) | BILLABLE | CUSTOMER | CLASS                         |         |
| Cancel                                                          | Print                 | Make recu | rring |              |          |          | Save Save and                 | l new 👻 |

### Step 2 – Make Loan Payment Recurring

Instead of having to enter this transaction every month, you can make it recurring to remind you.

- 1. Click Save.
- 2. Click Make Recurring.
- 3. Enter the **Template name**.
- 4. Choose **Reminder**. This lets you change the amount for the principal and interest amount instead of the transaction automatically entering every month with the same amounts.
- 5. Choose the **Interval** for the date of the entry.
- 6. Enter the **Start date** and **End** date.
- 7. Save the entry.

| 🕑 Expe                                    | ense             |                            |                          |               | A.           |          |          |                   | ŝ        | ?      | Х   |
|-------------------------------------------|------------------|----------------------------|--------------------------|---------------|--------------|----------|----------|-------------------|----------|--------|-----|
| Recurrii<br>Template name<br>Trailer Loan | ng Expense       | Type<br>Scheduled ▼ Create | days in advance          |               |              |          |          |                   |          |        |     |
| Payee<br>Edmonton C                       |                  | Account<br>SBCU Chequing   | •                        | -             |              |          |          |                   |          |        |     |
| Interval<br>Monthly                       | on day 🔻 1st 🔻   | of every 1 month(s)        | Start date<br>02/01/2017 | End<br>None 🔻 |              |          |          |                   |          |        |     |
| Payment metho                             | ad<br>T          |                            |                          |               |              |          |          | Ref no.           |          |        | •   |
| ▼ Acco                                    | unt details      |                            |                          |               |              |          | A        | mounts are Out of | scope of | Tax 🔻  |     |
|                                           | ACCOUNT          | DESCRIPTION                |                          |               | AMOUNT (CAD) | BILLABLE | CUSTOMER | CLASS             |          |        |     |
| III 1                                     | Trailer Loan     |                            |                          |               | 100.00       |          |          |                   |          | Ő      | D   |
| 2                                         | Interest expense |                            |                          |               | 10.00        |          |          |                   |          | Ő      | Ō   |
| Cancel                                    | Clear            |                            |                          |               |              |          |          |                   | Save     | templa | ite |

**Note**: To make changes to Recurring transactions, click the Gear icon, and then click **Recurring Transactions**. Click edit to make changes to the template.

#### **RECORDING OWNER EXPENSES**

Create a credit card or bank account to track purchases. To create the account, do the following:

- 1. Go to the **Chart of Accounts**.
- 2. Click Add New.
- 3. Choose the Category Type of Bank or Credit Card.
- 4. Click Save & Close.

| Category Type                                                                             | *Name          |            |  |
|-------------------------------------------------------------------------------------------|----------------|------------|--|
| Credit Card 🔻                                                                             | Owner Purcha   | se         |  |
| Detail Type                                                                               | Number         |            |  |
| Credit Card 🔹                                                                             |                |            |  |
| Credit card accounts track the balance due on your business credit cards.                 | Description    |            |  |
| Create one <b>Credit card</b> account for each                                            | Currency       |            |  |
| Create one <b>Credit card</b> account for each<br>credit card account your business uses. | CAD Canadiar   | n Dollar 🔻 |  |
|                                                                                           | Is sub-acc     | ount       |  |
|                                                                                           | Enter parent a | scount 💌   |  |
|                                                                                           | Default Tax Co | de         |  |
|                                                                                           | Enter Text     | •          |  |
|                                                                                           | Balance        | as of      |  |
|                                                                                           |                | 2017.12.03 |  |

- Click New → Click Expense.
   Enter the Transaction as usual. For the payment account choose Owner Purchase Account.

| Amounts are Exclusive of Tax                                                                                                    | ) Expense      |                     |                    |                |           |          |              |            |               | ) X |
|----------------------------------------------------------------------------------------------------|----------------|---------------------|--------------------|----------------|-----------|----------|--------------|------------|---------------|-----|
| 2017.12.03       Enter Toxt       Image: Control of the second second se                                 | Staples 💌      | Bank/Credit account | Owner Purchase 🗸 🔻 | Balance \$0.00 |           |          |              | \$2        | 211.          | 31  |
| # Account       DESCRIPTION       AMOUNT (CAD)       SALES TAX       BILLABLE       CUSTOMER / PROJECT       CLASS         1       Office expenses       1       Office expenses       187.00       ISTON       Image: Clear all lines       Image: Clear all lines       I                                                                                                    |                |                     |                    |                |           |          |              |            |               | •   |
| Image: Second second second |                | DESCRIPTION         |                    | AMOUNT (CAD)   | SALES TAX | BILLABLE |              |            | lusive of Tax | •   |
| Add lines Clear all lines                                                                                                    |                | ×                   |                    | 187.00         | HST ON    |          | Enter Text 🔹 | Enter Text | •             | Ô   |
| Cancel Clear Print Make recurring Save Save and new                                                                                                    | ► Item details |                     |                    |                |           |          |              |            |               |     |

### **SENDING REPORTS TO EXCEL**

QuickBooks is a powerful reporting tool. To further analyze you may want to use MS Excel. QuickBooks helps you get started by exporting reports to excel with one click exports. QuickBooks maintains the formulas and formatting after sending the report to Excel. To export a report to Excel:

- 1. Go to **Reports** and run a report.
- 2. On the report...click the Export report icon.

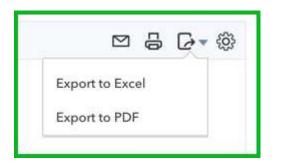

3. QuickBooks saves the report and downloads it to your computer. Click the report to open.

| Pas | Copy +                | • 14 • A                 |                         |      |                 | enter •<br>S • % * \$\$ \$\$ \$\$ \$\$ \$\$ \$\$ \$\$ \$\$ \$\$ \$\$ \$\$ \$\$ \$ | Format | ∑ AutoSur<br>↓ Fill *<br>♦ Clear * | Z ¥<br>Sort 8 | x Find &<br>* Select * |
|-----|-----------------------|--------------------------|-------------------------|------|-----------------|-----------------------------------------------------------------------------------|--------|------------------------------------|---------------|------------------------|
| A1  | . ▼ : × √ fr          | Green Tree               | Landscap                | es   |                 |                                                                                   |        |                                    |               |                        |
| 1   | A                     | B                        | С                       | D    | E               | F                                                                                 | G      | Н                                  |               | J                      |
| 1   |                       |                          |                         |      | Gree            | n Tree Landscapes                                                                 |        |                                    |               |                        |
| 2   |                       | Sales by Customer Detail |                         |      |                 |                                                                                   |        |                                    |               |                        |
| 3   | All Dates             |                          |                         |      |                 |                                                                                   |        |                                    |               |                        |
| 4   |                       | Date                     | Transac<br>tion<br>Type | #    | Product/Service | Memo/Description                                                                  | Qty    | Sales<br>Price                     | Amount        | Balance                |
| 6   | Alba Fay              |                          |                         |      |                 | ф                                                                                 |        |                                    |               |                        |
| 7   |                       | 04-11-2016               | Invoice                 | 1012 | Perforate Lawn  | -                                                                                 | 1.00   | 500.00                             | 500.00        | 500.00                 |
| 8   |                       | 17-11-2016               | Invoice                 | 1014 | Hedge Trimming  | Hedge trimming.                                                                   | 1.00   | 50.00                              | 50.00         | 550.00                 |
| 9   | Total for Alba Fay    |                          |                         |      |                 |                                                                                   |        |                                    | \$ 550.00     |                        |
| 10  | Anderson & Associates |                          |                         |      |                 |                                                                                   |        |                                    |               |                        |
| 11  |                       | 07-09-2016               | Invoice                 | 1010 | Hedge Trimming  | Hedge trimming.                                                                   | 8.00   | 100.00                             | 800.00        | 800.008                |

### **AUTOMATED REPORTS**

Using QuickBooks Online, you can have reports automatically sent by email to yourself and others at regular times (e.g. 1st of the month).

Any customized reports can be saved as part of a **Report Group**.

|         | Customize          | Save | customization |
|---------|--------------------|------|---------------|
| Custom  | report name        |      |               |
| Transa  | ction List by Date |      |               |
| Add thi | s report to a grou | р    |               |
| Month   | ly Reports         | ¥    |               |
| Add ne  | w group            |      |               |
| Share v | vith               |      |               |
| All     |                    | •    |               |
|         |                    |      | Save          |

- 1. In **My Custom Reports**, click Edit to edit the Report Group Settings.
- 2. Click Set email schedule.
- 3. Edit the email schedule for your specific needs.

| Custom Report                               | ×                   |
|---------------------------------------------|---------------------|
| Group Name                                  |                     |
| Monthly Reports                             |                     |
| Set email schedule                          |                     |
|                                             |                     |
| SET RECURRENCE                              |                     |
| Repeats: Daily   Every: 1 day(s)            |                     |
| Next Date: 03/02/2017                       |                     |
| End Date: -                                 |                     |
| EMAIL INFORMATION                           |                     |
| To: Email (Separate emails with a comma) Cc |                     |
| Financial reports for Green Tree Landscapes |                     |
| Hello,                                      |                     |
| Cancel                                      | Save Save and close |